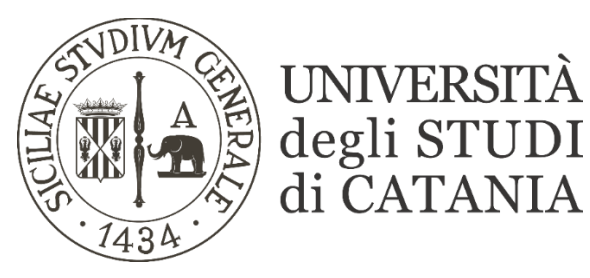

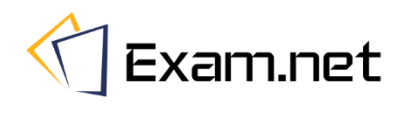

## **Guida base all'utilizzo di Exam.net domande a risposta aperta preparate su Exam.net (per i docenti)**

**Exam.net permette lo svolgimento di esami in modalità scritta a distanza segnalando al docente eventuali comportamenti anomali tenuti dallo studente durante lo svolgimento della prova. Il sistema consente di erogare:** 

- **- domande preparate sulla stessa piattaforma Exam.net;**
- **- esami svolti in modalità cartacea con l'acquisizione delle scansioni tramite smartphone.**

**La presente guida riguarda l'erogazione di test con domande preparate sulla stessa piattaforma Exam.net;**

**L'ambiente di svolgimento della prova viene monitorato attraverso la piattaforma di videoconferenza TEAMS. Gli esami saranno effettuati secondo quanto previsto dal calendario degli esami pubblicato sul sito di ogni singolo corso di studi.**

### **Partecipazione all'esame da parte degli studenti**

### **AVVERTENZE**

- **Ogni studente accede alla piattaforma Exam.net unicamente attraverso un codice alfanumerico comunicato dal docente.**
- **La dotazione hardware minima per prendere parte ad un esame scritto a distanza è un computer Windows o Mac (non sono supportati altri sistemi operativi come per es. Linux), dotato di webcam, altoparlante e microfono e un secondo dispositivo mobile (es. smartphone o tablet), entrambi i dispositivi con connessione stabile ad internet.**
- **Prima di partecipare alla sessione d'esame lo studente avrà cura di installare sui propri dispositivi l'applicazione per la partecipazione alle videoconferenze TEAMS e, sui computer con sistema operativo diverso da Windows 10, il browser sicuro SEB.**
- **Durante l'esame lo studente ha la possibilità di inviare brevi domande al docente mediante la chat interna di Exam.net**
- **L'esame dev'essere svolto in una stanza silenziosa, ben illuminata, in cui sarà presente solo lo studente che dovrà dotarsi di tutto il materiale o i supporti necessari allo svolgimento della prova (carta, calcolatrice, …) così come specificato dal docente.**
- **Lo studente può utilizzare unicamente il PC, lo smartphone ed il materiale di supporto all'esame autorizzato dal docente.**
- **L'identificazione dello studente con valido documento personale deve avvenire attraverso comunicazione riservata tra docente e studente (videochiamata, email, …).**

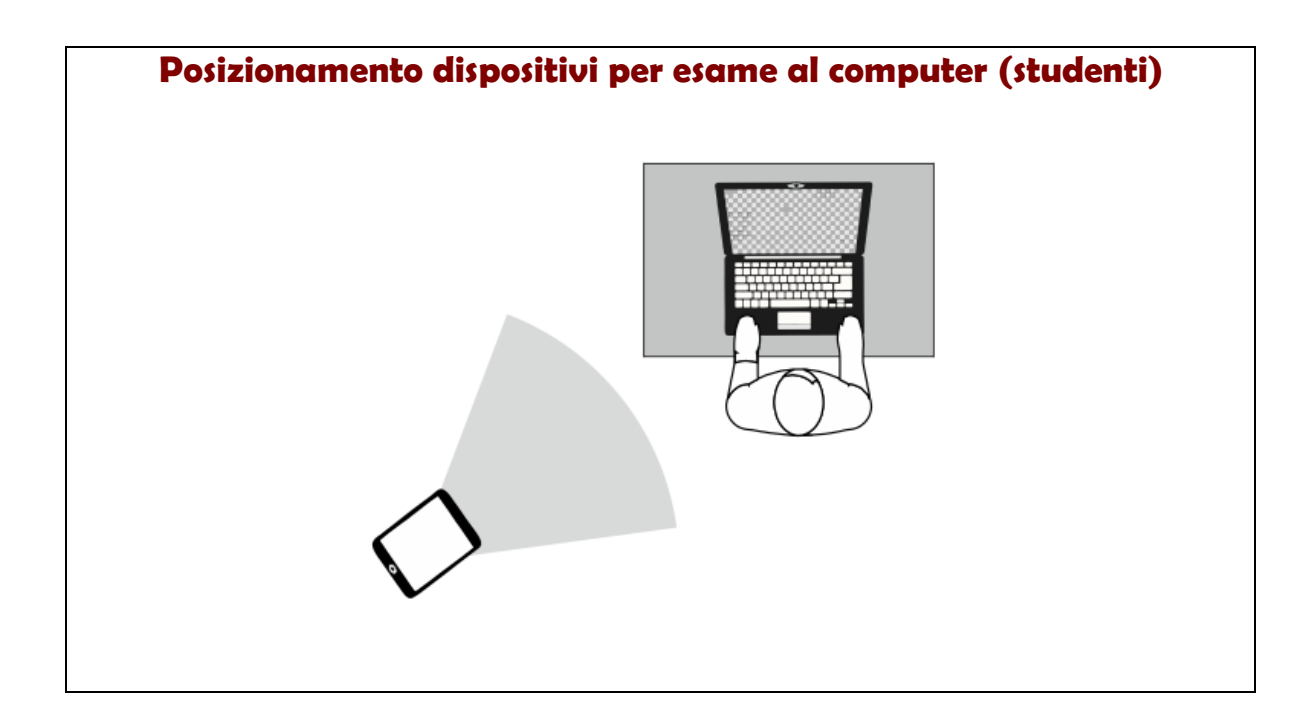

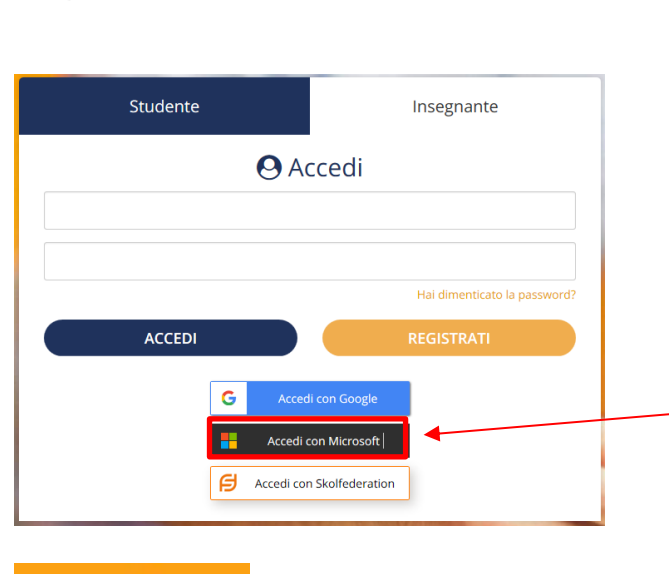

△ https://exam.net/it

Nuovo esame

- **- Collegarsi alla piattaforma Exam.net <https://exam.net/>it con un qualunque programma di navigazione internet**
- **- Cliccare sul tab Insegnante, quindi accedere con le credenziali Microsoft (le stesse utilizzate per l'accesso a Microsoft Teams)**
- **- Creare un nuovo esame cliccando sulla relativa icona e inserire tutte le informazioni necessarie.**
- Nessuna domanda digitale per l'esame Le domande vengono fornite al di fuori del sistema, es. oralmente o su un foglio di carta. Usa un file PDF Aggiungi o modifica un file PDF a tua scelta. Puoi aggiungere file PDF addizionali dal menu "Risorse' Scrivi domande d'esame Scrivi qui le tue domande, o copiale da Microsoft Word. Esami valutati in automatico ESatti II Vatutatti III autoritatito<br>Crea esami con diversi bio di domande, quali "a scelta multipla", "riempi lo spazio vuoto", etc. Inoltre puoi abilitare la valutazione<br>autornatica per questi esami.
- **- Nella sezione 'Domande Esame' scegliere come somministrare l'esame:** 
	- **- Caricare un PDF con le domande.**
	- **- Scrivere le domande in un'area di testo da presentare allo studente.**

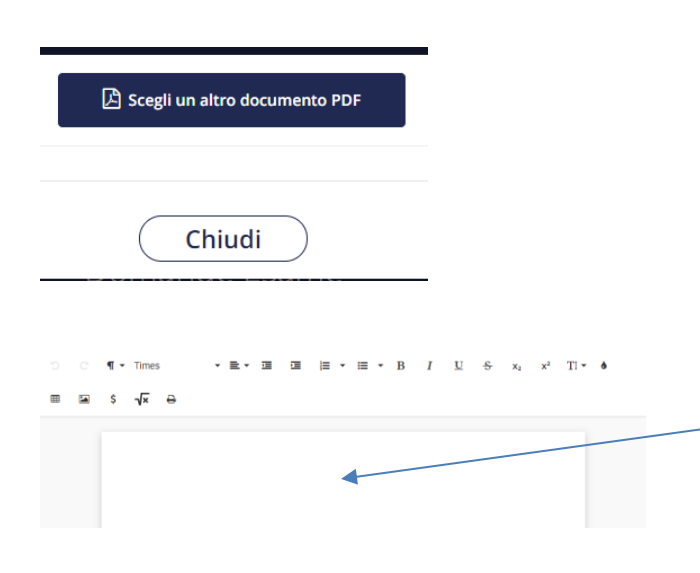

#### Nuovo esame

Seleziona tipo di domanda da aggiungere.

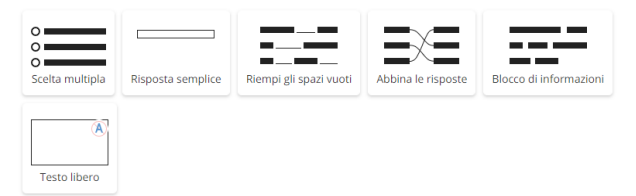

### Scelta multipla

#### Inserisci domanda

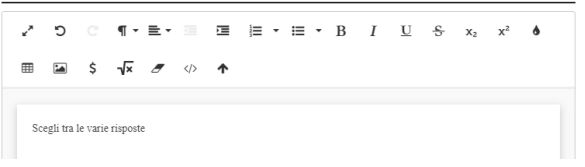

- **- Esami valutati in automatico (creare esami con diversi tipi di domande**
- **- Se si sceglie la voce 'Usa un file PDF' l'esame verrà somministrato tramite un PDF caricato dal docente.**
- **- Scegliendo 'Scrivi domande d'esame' il docente dovrà riempire l'area di testo in figura con le domande da presentare.**
- **- Infine, scegliendo 'Esami valutati in automatico' il docente potrà scegliere tra varie tipologie di domanda:**
- **- A scelta multipla**
- **- Risposta semplice**
- **- Riempi gli spazi vuoti**
- **- Abbina le risposte**
- **- Blocco di informazioni**
- **- Testo libero**
- **- A scelta multipla: Inserire la domanda nell'apposita area di testo**

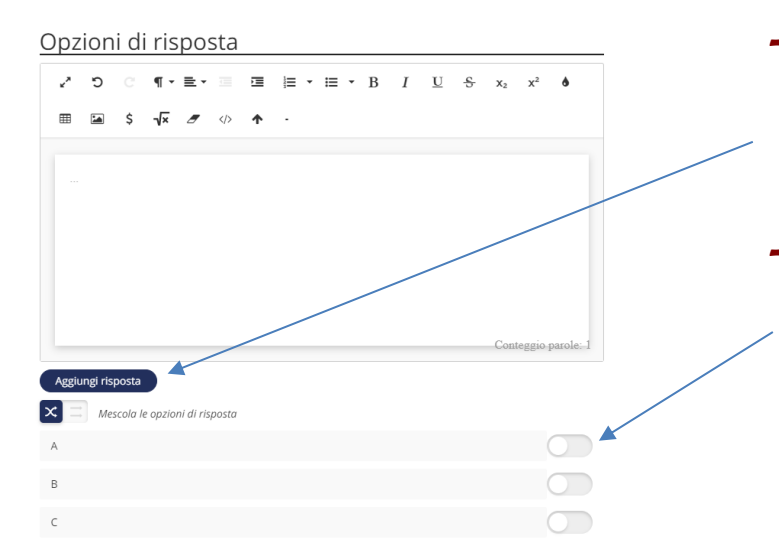

- **- Inserire una alla volta le opzioni di risposta nell'apposita area di testo e cliccare su 'Aggiungi risposta' alla fine di ogni inserimento.**
- **- Selezionare le opzioni corrette tramite il bottone a scorrimento alla destra di ogni opzione**

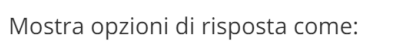

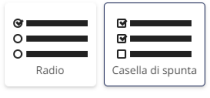

 $ok$ 

# Regole per la valutazione

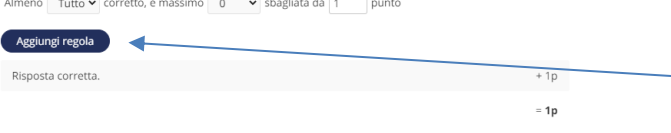

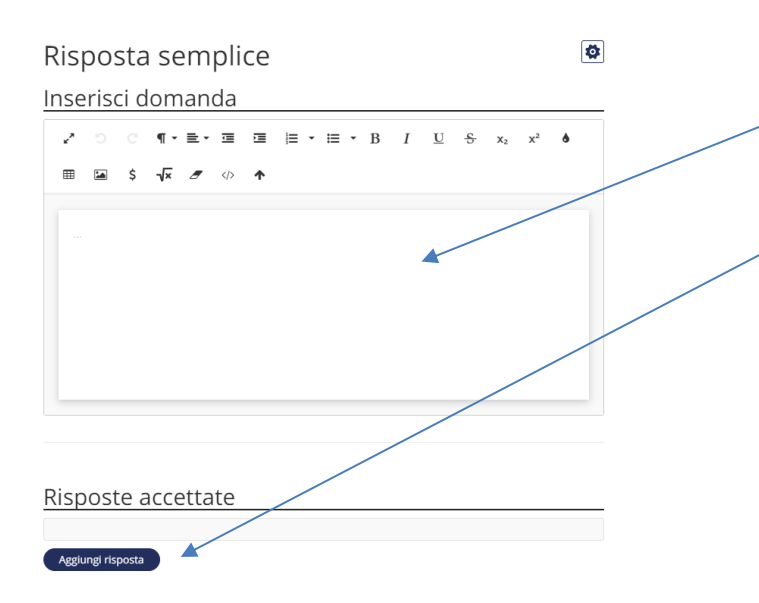

- **- Scegliere se mostrare le opzioni come 'Radio Button' o 'Casella di spunta'**
- **- Aggiungere, eventualmente, una regola di valutazione. In automatico il sistema assegnerà 1 punto per ogni risposta corretta.**
- **- Risposta semplice: Inserire la domanda nell'apposita area di testo e successivamente l'elenco delle possibili risposte accettate. La risposta corretta vale 1 punto.**

### Impostazioni

### Valutazione automatica

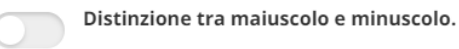

Ignora gli spazi.

Valuta solo con virgole (,) e punti (.).

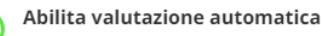

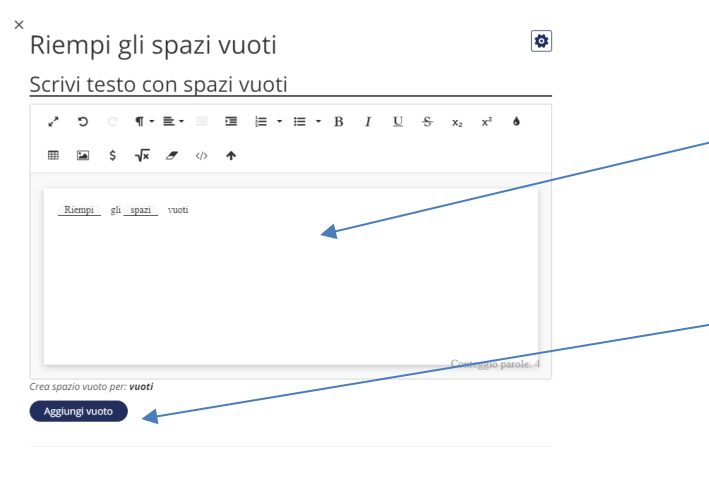

 $20-30$ 

#### Risposta corretta

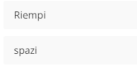

#### Impostazioni

#### Formattazione

Quanti caratteri devono poter essere inseriti nello spazio vuoto?

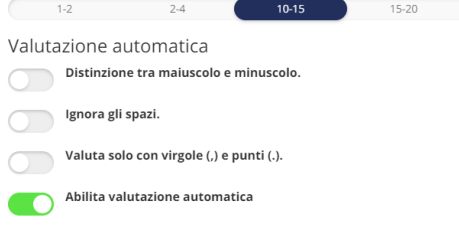

- **- Cliccando sulla rotellina è possibile settare le impostazioni per la valutazione automatica delle risposte.**
- **- Riempi gli spazi vuoti: digitare nell'apposita area il testo con gli spazi vuoti. In corrispondenza di ogni parola per cui si deve creare uno spazio vuoto cliccare su 'Aggiungi vuoto'.**
- **- Anche in questo caso si possono impostare regole per la valutazione. In automatico tutto corretto vale 1 punto.**
- **- Cliccando sulla rotellina è possibile settare sia le impostazioni per la valutazione automatica delle risposte che la formattazione del testo.**

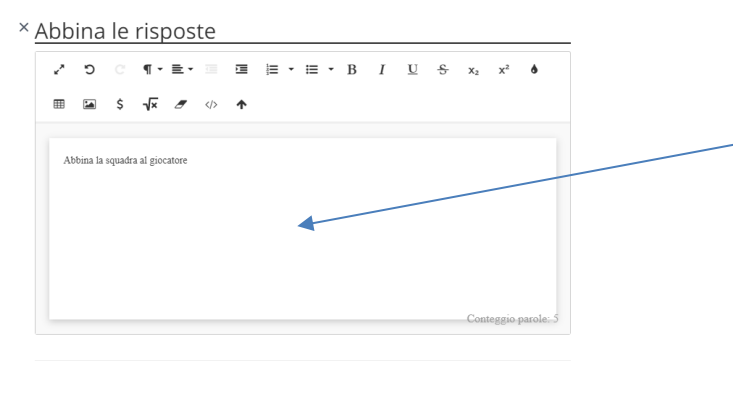

#### Opzioni di risposta

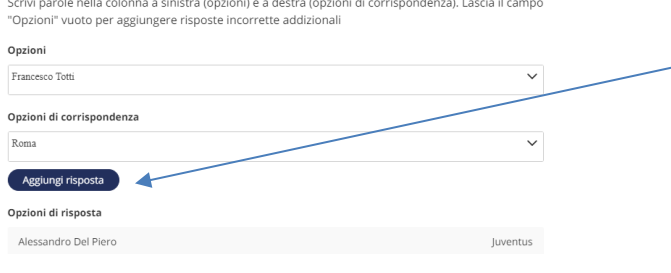

#### Information

I blocchi di informazioni sono utilizzati per inserire testo e immagini tra le domande.  $\lambda$  0 0  $\P$   $\tau$   $\equiv$   $\tau$   $\equiv$   $\equiv$   $\tau$   $\equiv$   $\tau$   $B$   $I$   $\underline{U}$   $S$   $x_2$   $x_1$   $\delta$ 

#### Valutazione

NOTA: Aggiungi regole di valutazione solo se desideri che gli studenti aggiungano allegati a questa sotto-domanda (richiede valutazione manuale).

> $+1p$  $= 1p$

#### Aggiungi istruzioni di valutazione

 $\overline{\mathsf{ok}}$ 

- **- Abbina le risposte: Scrivere la domanda nell'apposita area di testo**
- **- Scrivere le opzioni nel campo 'Opzioni' e le opzioni di corrispondenza nel campo 'Opzioni di corrispondenza'.**
- **- Infine, cliccare su 'Aggiungi risposta' per inserire l'abbinamento.**
- **- Anche in questo caso si possono impostare regole per la valutazione. In automatico tutto corretto vale 1 punto.**
- **- Blocchi di informazioni: I blocchi di informazioni sono utilizzati per inserire testo e immagini tra le domande.**
- **- E' possibile, altresì, aggiungere regole di valutazione solo se desideri che gli studenti aggiungano allegati a questa sottodomanda (richiede valutazione manuale).**

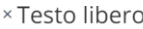

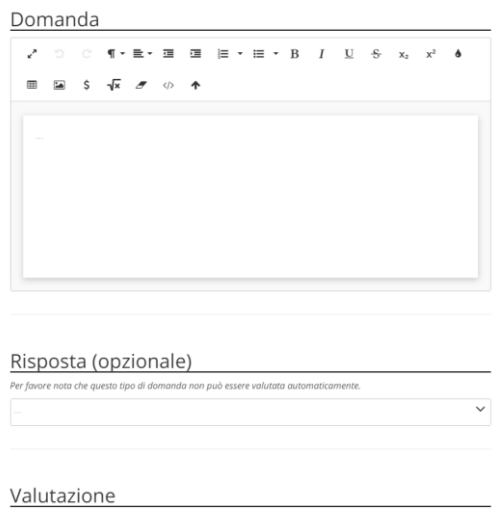

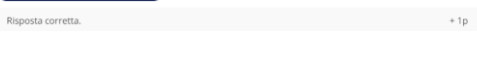

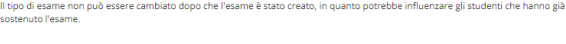

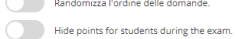

Aggiungi istruzioni di valutazione

### Area di lavoro Studente

Area di testo

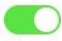

Allo studente viene fornita un'area dove scrivere le risposte.

Scansiona le soluzioni scritte a mano con un telefono mobile

Dà agli studenti la possibilità di scansionare soluzioni scritte a mano. Non richiede l'uso di nessuna a grado di leggere i codici QR (integrati nella telecamera della maggior parte dei telefoni moderni).

Richiede la modalità ad alta sicurezza. SEB (macOS, Windows, iOS), TaT (Windows 10) o l'app per Chromebook

- **- Testo libero: Infine, è possibile inserire una domanda che prevede una risposta a testo libero.**
- **- Nota che questo tipo di domanda non può essere valutata automaticamente.**

- **- Infine, è possibile randomizzare l'ordine delle domande e nascondere i punti agli studenti durante l'esame.**
- **- Abilitare Area di testo dove lo studente può scrivere le risposte in quanto si tratta di esame a risposta aperta.**
- **- Mantenere disabilitata l'opzione per la scansione delle soluzioni cartacee con un telefono mobile.**
- **- Nella sezione 'Sicurezza' selezionare 'Richiede la modalità ad alta sicurezza' per garantire un esame con un browser sicuro (SEB o TaT).**

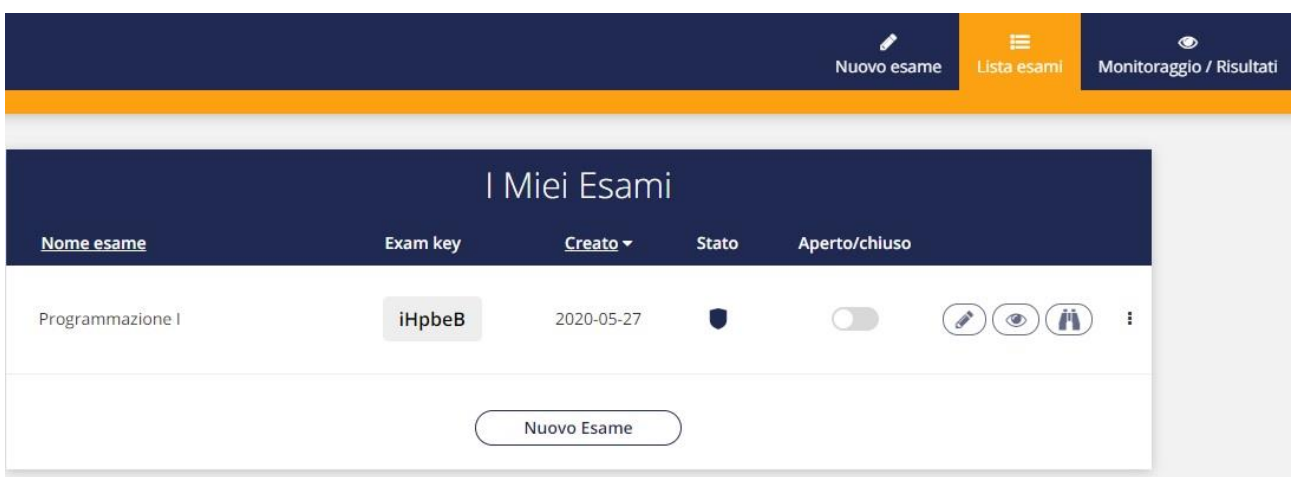

**L'esame è stato creato, è inizialmente chiuso (lo vediamo dallo stato 'Aperto/chiuso' che è disattivato), ha un Exam key da fornire agli studenti ed è in modalità ad alta sicurezza.**

**E' possibile aprire e chiudere l'esame E' possibile modificare le impostazioni dell'esame**  $\mathscr{L}$ **E' possibile monitorare l'esame e consultare le risposte**  $\bigcirc$ **E' possibile vedere un'anteprima dell'esame** 革 **Infine, dai 3 puntini, è possibile scegliere una delle opzioni ff** Elimina o archivia esame **mostrate in figura tra cui eliminare un esame, generare**  Frichetta esame con un colore □ Duplica l'esame **una nuova exam key o dare l'accesso ad un altro**   $\boldsymbol{\mathcal{Z}}$  Genera una nuova exam key **insegnante.**월 Dai l'accesso ad un altro insegnante

 $\blacktriangleright$  Sposta a gruppo

### **Monitoraggio / Risultati**

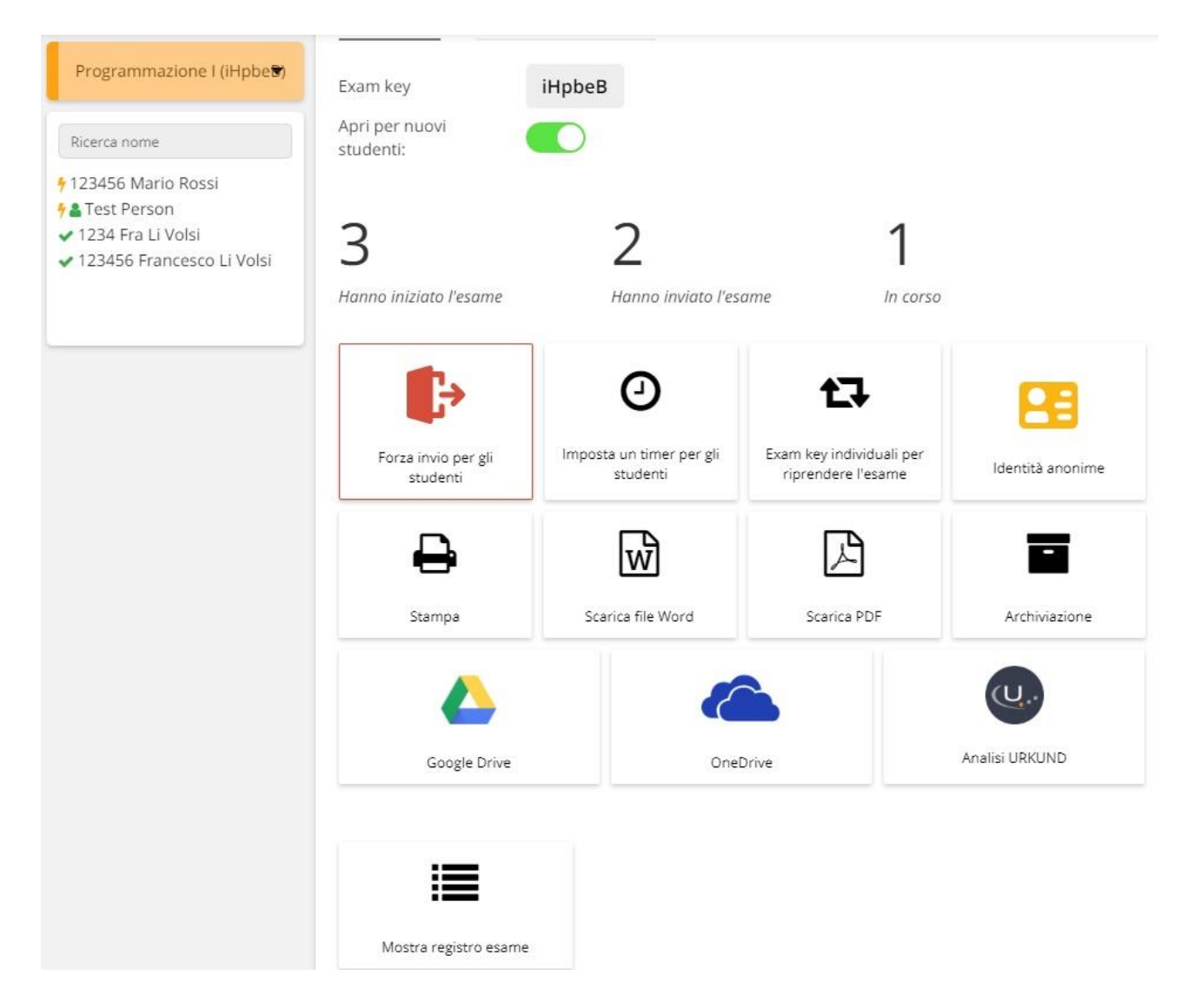

**La pagina 'Monitoraggio / Risultati' permette ad ogni docente di avere un quadro generale, in tempo reale, di ciò che accade durante l'esame. Oltre alle informazioni statistiche (quanti studenti hanno iniziato, inviato o stanno svolgendo l'esame) abbiamo anche una serie di opzioni utili per la gestione dell'esame.**

### **Riassumendo in dettaglio:**

Apri per nuovi studenti:

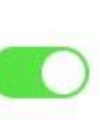

**La chiusura di un esame influenzerà i nuovi studenti ma chi sta già svolgendo l'esame può completare.**

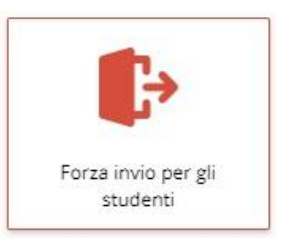

**Forzare l'invio dell'esame per gli studenti. E' possibile scegliere se forzare l'invio dell'esame per tutti gli studenti (di fatto terminando l'esame) o specificare delle eccezioni tra gli studenti.**

Imposta un timer per gli studenti

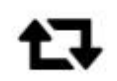

Exam key individuali per riprendere l'esame

**Si può impostare un timer per l'esame specificando il numero dei minuti. Comunque, alla scadenza del timer, l'esame non verrà interrotto.**

**Le exam key individuali rappresentano dei codici univoci (del formato "exam key#codice a 5 cifre") da fornire agli** 

**Cliccando su quest'icona è possibile gestire tali chiavi. In alternativa, cliccando sul nominativo dello studente nella barra sinistra si visualizzerà anche l'attuale exam** 

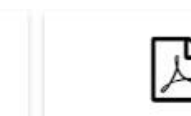

**key individuale.**

Scarica file Word

**studenti che devono riprendere un esame.** 

Scarica PDF

**Exam.Net offre la possibilità di stampare (in testo, Word o PDF) l'elenco dei risultati dell'esame.**

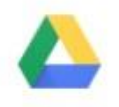

Stampa

Google Drive

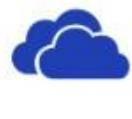

OneDrive

**I risultati dell'esame si possono salvare anche sui 2 più diffusi servizi cloud, Google Drive e OneDrive.**

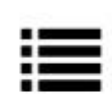

**Qualora il docente volesse consultare ed eventualmente stampare un elenco di tutte le azioni effettuate durante l'esame dovrà usare l'opzione 'Mostra registro esame'**

Mostra registro esame

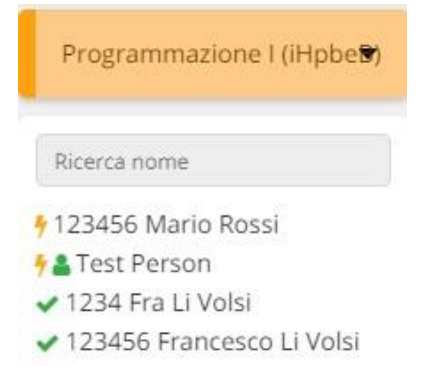

**La barra sinistra rappresenta un semplice menu di navigazione in cui sarà possibile vedere l'elenco degli studenti partecipanti all'esame. "Test Person" è l'utente di test mentre tutti gli altri** 

**sono studenti che hanno svolto o stanno ancora svolgendo l'esame.**

**Il segno di spunta sta a indicare che lo studente ha completato l'esame mentre il fulmine indica che l'esame è ancora in corso o lo studente ha perso la connessione.**

**Lo studente può inviare dei messaggi al docente usando la chat (icona in basso a sinistra). Il docente, però, per poterli leggere e**  G **rispondere, deve essere presente sulla pagina 'Monitoraggio / Risultati' altrimenti non riceverà nessun messaggio.**

### **Supponiamo di cliccare sullo studente 'Francesco Li Volsi' con matricola 123456.**

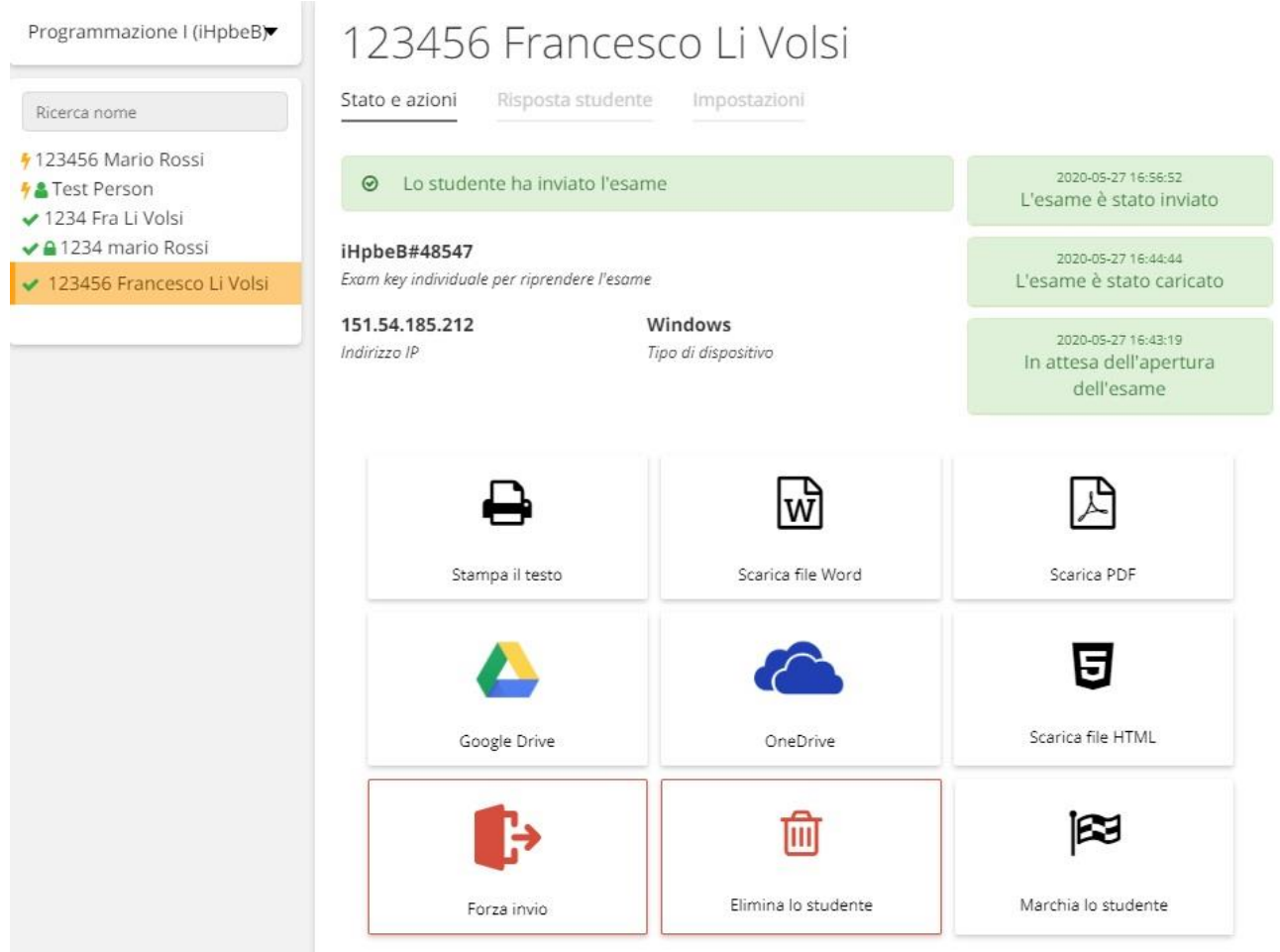

**La pagina mostrerà le informazioni relative all'esame svolto da Francesco Li Volsi (123456) tra cui l'exam key individuale, l'indirizzo IP, il tipo di dispositivo usato (Windows, Mac) e una serie di log delle azioni.**

### **Contestualmente è possibile:**

- **stampare i risultati in testo, Word e PDF.**
- **salvare i risultati su Google Drive, OneDrive o in file HTML.**
- **Forzare l'invio dell'esame.**
- **Eliminare lo studente dall'esame.**
- **Marchia lo studente.**

Risposta studente Impostazioni Stato e azioni

**Cliccare sul tab 'Risposta studente' per consultare, in tempo reale, le** 

### **risposte date dallo studente.**

**Per tornare all'elenco generale cliccare sul nome dell'esame presente all'inizio del menu di navigazione sulla sinistra.**